Manuel de l'utilisateur

© Copyright 2014 Hewlett-Packard Development Company, L.P.

Microsoft et Windows sont des marques déposées aux États-Unis par le groupe de sociétés Microsoft.

Les informations contenues dans ce document peuvent être modifiées sans préavis. Les garanties relatives aux produits et aux services HP sont décrites dans les déclarations de garantie limitée expresse qui les accompagnent. Aucun élément du présent document ne peut être interprété comme constituant une garantie supplémentaire. HP ne saurait être tenu pour responsable des erreurs ou omissions de nature technique ou rédactionnelle qui pourraient subsister dans le présent document.

Première édition : Novembre 2014

Référence du document : 800889-051

#### **Informations sur le produit**

Ce manuel décrit des fonctions communes à la plupart des modèles. Cependant, certaines fonctions peuvent ne pas être disponibles sur votre ordinateur.

Certaines fonctionnalités ne sont pas disponibles dans toutes les éditions de Windows. Cet ordinateur peut nécessiter une mise à niveau ou l'acquisition de nouveaux matériels, pilotes et logiciels pour tirer pleinement parti des fonctionnalités de Windows. Pour plus de détails, rendez-vous sur [http://www.microsoft.com.](http://www.microsoft.com)

Pour accéder au manuel de l'utilisateur le plus récent, accédez à la page [http://www.hp.com/](http://www.hp.com/support) [supporte](http://www.hp.com/support)t sélectionnez votre pays. Sélectionnez **Pilotes et téléchargements**, puis suivez les instructions à l'écran.

#### **Conditions d'utilisation du logiciel**

En installant, en copiant, en téléchargeant ou en utilisant de quelque façon que ce soit tout logiciel préinstallé sur cet ordinateur, vous reconnaissez être lié par les termes du présent Contrat de Licence de l'Utilisateur Final (CLUF) HP. Si vous êtes en désaccord avec les termes de ce contrat, votre seul recours consiste à renvoyer le produit non utilisé, dans sa totalité (matériel et logiciels), dans un délai de 14 jours, afin d'obtenir un remboursement intégral conformément à la politique pratiquée en la matière par votre vendeur.

Pour toute information complémentaire ou pour demander un remboursement complet du prix de l'ordinateur, veuillez contacter votre vendeur.

# **Sommaire**

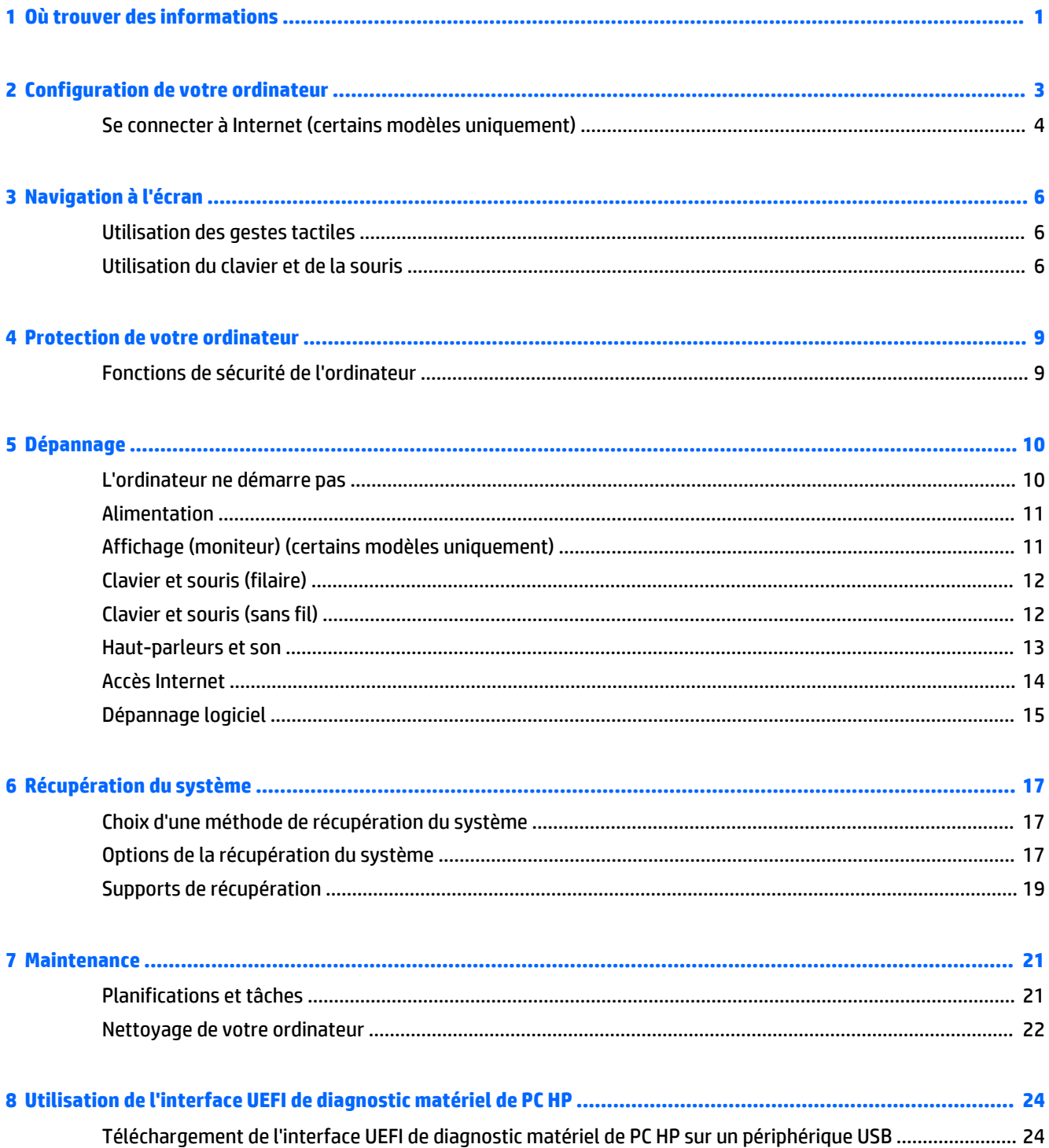

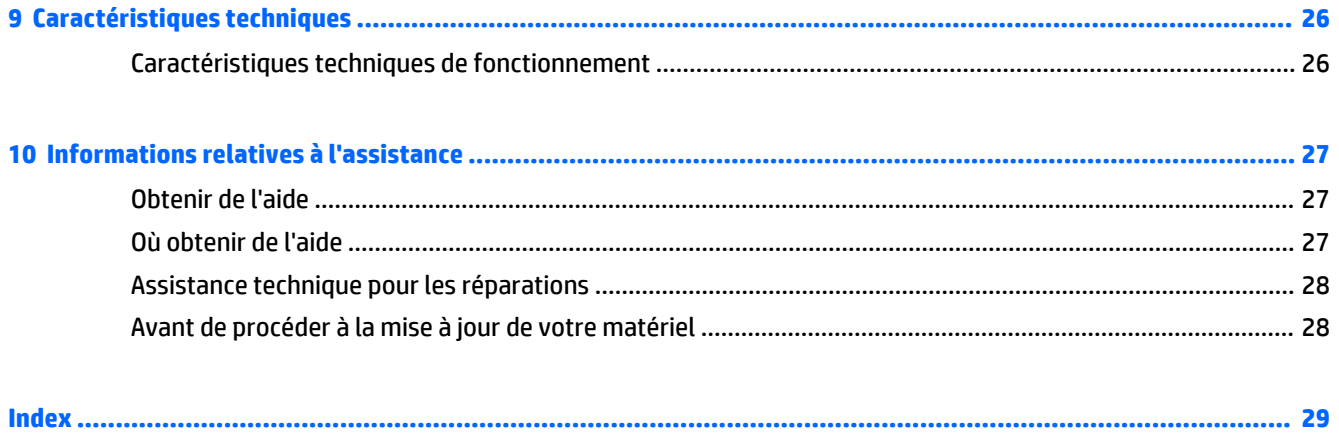

# <span id="page-4-0"></span>**1 Où trouver des informations**

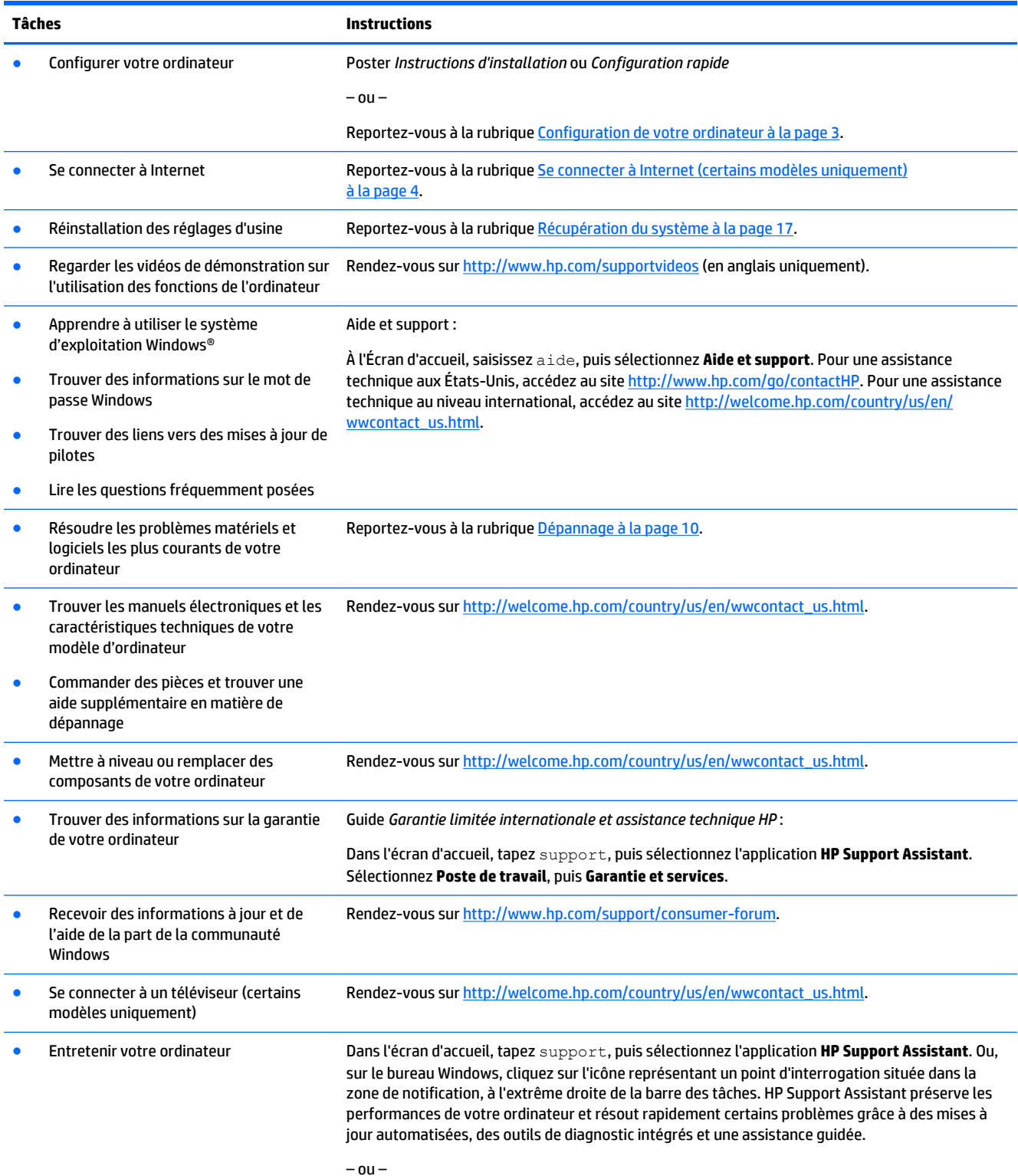

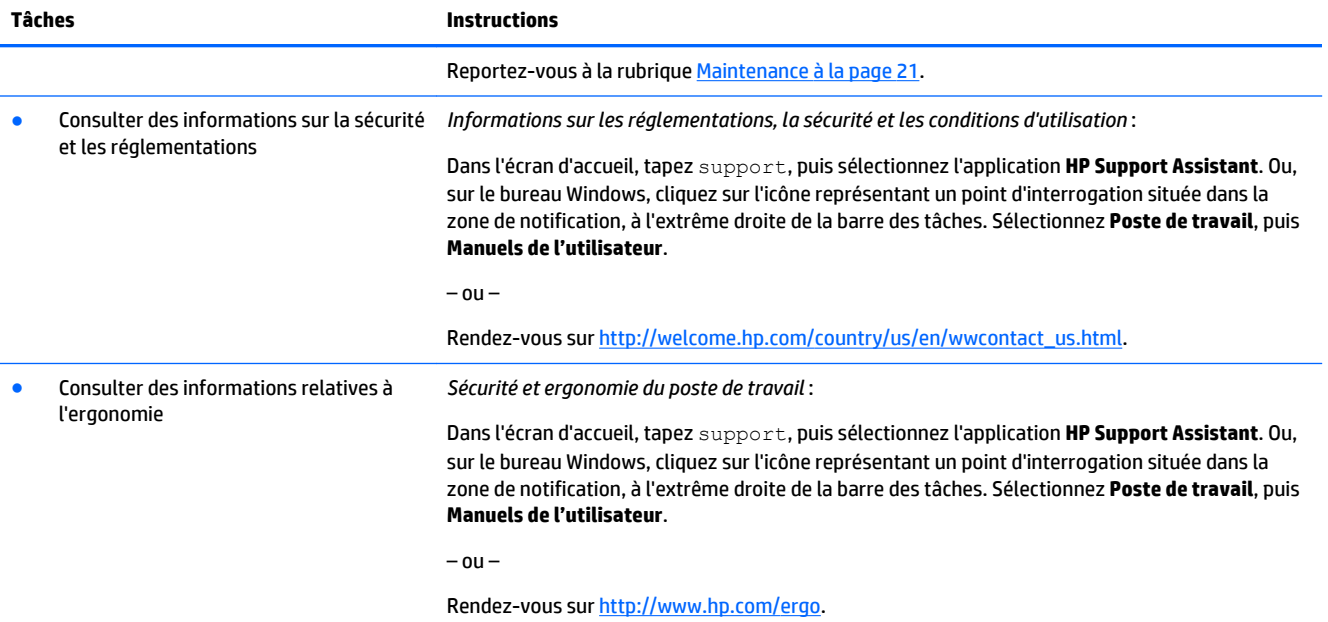

# <span id="page-6-0"></span>**2 Configuration de votre ordinateur**

**AVERTISSEMENT !** Afin d'éviter tout risque de choc électrique ou de dommages à votre équipement :

- Placez l'ordinateur dans un endroit éloigné la poussière, de l'humidité et de la suie. Ces facteurs environnementaux peuvent augmenter la température interne de votre ordinateur, ou bien provoquer un incendie ou une électrocution.
- Ne désactivez pas la broche de mise à la terre du cordon d'alimentation. Cette broche représente une protection importante.
- Branchez le cordon d'alimentation sur une prise secteur facilement accessible à tout moment.
- Mettez l'équipement hors tension en débranchant le cordon d'alimentation de la prise secteur. Afin d'éviter une exposition directe au rayon laser, ne tentez pas d'ouvrir le boîtier du lecteur CD ou DVD.
- Le bloc d'alimentation électrique est préréglé pour le pays ou la région d'achat de votre ordinateur. En cas de déménagement, vérifiez bien la tension requise dans votre nouvel environnement avant de relier votre ordinateur à une prise secteur.

Pour réduire les risques de blessures graves, consultez le guide *Sécurité et ergonomie du poste de travail*. Pour accéder à ce guide, rendez-vous sur<http://www.hp.com/ergo>.

- **1.** Placez l'ordinateur de telle sorte qu'aucune ouverture de ventilation ne soit obstruée et que le câblage ne se trouve pas dans un passage ou à un endroit où quelqu'un risque de marcher dessus ou de l'endommager en plaçant un meuble dessus.
- **2.** En cas de connexion des cordons d'alimentation du moniteur, de l'ordinateur et d'accessoires à un système d'alimentation sans interruption (UPS), il est recommandé d'utiliser un dispositif de protection contre les surtensions. Si l'ordinateur dispose d'un syntoniseur de télévision, d'un modem ou d'une connexion téléphonique, protégez également votre ordinateur à l'aide d'un dispositif de protection contre les surtensions avec ces entrées de signaux. Connectez le câble de votre téléviseur ou le cordon de téléphone à l'appareil de protection contre les surtensions, puis connectez l'appareil à l'ordinateur.
- **3.** Télécharger et installer les mises à jour du système d'exploitation.
	- **a.** Identifiez le système d'exploitation et la version actuels de votre ordinateur.

Sur l'Écran d'accueil, saisissez panneau de configuration, puis sélectionnez **Panneau de configuration**. Ou, sur le bureau Windows, cliquez droit sur le bouton Démarrer et sélectionnez **Panneau de configuration**. Sélectionnez **System and Security** (Système et sécurité), puis sélectionnez **Système**.

- **b.** Ouvrez votre navigateur Internet, puis rendez vous à l'adresse [http://welcome.hp.com/](http://welcome.hp.com/country/us/en/wwcontact_us.html) [country/us/en/wwcontact\\_us.html](http://welcome.hp.com/country/us/en/wwcontact_us.html).
- **c.** Si nécessaire, cliquez sur votre pays et votre langue, puis sur **Assistance**, et enfin sur **Télécharger des pilotes**.
- **d.** Entrez le nom du modèle et le numéro de votre ordinateur dans le champ **Rechercher par produit**, puis cliquez sur **Aller**.
- **e.** Si nécessaire, sélectionnez votre modèle d'ordinateur dans les **résultats de la recherche du produit**.
- **f.** Sélectionnez le système d'exploitation de votre ordinateur.
- <span id="page-7-0"></span>**g.** Cliquez sur **Télécharger** pour chaque mise à jour que vous souhaitez télécharger.
- **h.** Suivez les instructions à l'écran pour installer chaque mise à jour téléchargée.
- **4.** Vérifiez si le carton d'emballage de l'ordinateur contient des informations détaillées supplémentaires sous forme imprimée ou des mises à jour.

Une fois la configuration initiale de l'ordinateur terminée, vous pouvez, si vous le souhaitez, y installer des logiciels ou périphériques supplémentaires. Vérifiez les prérequis en termes de système d'exploitation, de mémoire et autres aspects demandés par ces articles avant de les acheter pour votre ordinateur. Respectez les consignes du fabricant du logiciel pour installer le nouveau logiciel.

- **REMARQUE :** N'utilisez que des logiciels originaux concédés sous licence. L'installation de logiciels copiés peut s'avérer instable, infecter l'ordinateur par un virus, ou être illégale.
- **REMARQUE :** Une solution de sécurité est conçue comme un moyen préventif, mais elle n'est pas nécessairement en mesure d'empêcher tout vol, mauvaise manipulation ou attaque logicielle.

### **Se connecter à Internet (certains modèles uniquement)**

Se connecter à un réseau sans fil :

- *P* REMARQUE : Pour configurer un réseau local sans fil (WLAN) et vous connecter à Internet, vous avez besoin d'un modem haut débit (ADSL ou câble) (vendu séparément), d'un service Internet haut débit souscrit auprès d'un fournisseur de services Internet et d'un routeur sans fil (vendu séparément).
	- **1.** Dans l'écran d'accueil, sur le bureau Windows, placez le pointeur dans le coin supérieur droit ou inférieur droit de l'écran pour afficher la barre des icônes.
	- **2.** Sélectionnez **Paramètres**, puis cliquez sur l'icône d'état du réseau.
	- **3.** Sélectionnez votre réseau local sans fil dans la liste.
	- **4.** Cliquez sur **Connecter**.

Si le réseau local sans fil est un réseau local sécurisé, vous êtes invité à saisir un code de sécurité. Saisissez le code, puis cliquez sur **S'inscrire** pour terminer la connexion.

- **<sup>2</sup> REMARQUE :** Si aucun réseau local sans fil n'est répertorié, vous êtes peut-être hors de portée d'un point d'accès ou du routeur sans fil.
- **EMARQUE :** Si vous ne voyez pas le réseau sans fil auquel vous souhaitez vous connecter, sur le bureau Windows, cliquez avec le bouton droit de la souris sur l'icône d'état du réseau, puis cliquez sur **Ouvrir Centre Réseau et partage**. Cliquez sur **Configurer une nouvelle connexion ou réseau**. Une liste d'options s'affiche, vous permettant de rechercher manuellement et de vous connecter à un réseau ou de créer une nouvelle connexion réseau.
- **5.** Suivez les instructions affichées à l'écran pour établir la connexion.

Une fois la connexion établie, placez le pointeur de la souris sur l'icône d'état du réseau dans la zone de notification, à l'extrême droite de la barre des tâches, pour vérifier le nom et l'état de la connexion.

Pour en savoir plus sur la technologie sans fil, reportez-vous aux informations et aux liens Web fournis dans la rubrique Aide et support. À l'Écran d'accueil, saisissez aide, puis sélectionnez **Aide et support**.

Pour se connecter à un réseau câblé :

- **1.** Branchez un câble RJ-45 (réseau) à 8 broches sur la prise réseau de l'ordinateur.
- **2.** Branchez l'autre extrémité du câble réseau sur une prise réseau murale ou un routeur.

**REMARQUE :** Si le câble réseau contient des circuits de suppression des parasites, empêchant des interférences avec la réception d'ondes de télévision et de radio, orientez l'extrémité du câble dotée de ces circuits vers l'ordinateur.

Si vous avez des problèmes pour vous connecter à Internet, consultez [Accès Internet à la page 14.](#page-17-0)

# <span id="page-9-0"></span>**3 Navigation à l'écran**

Vous pouvez naviguer sur l'écran de l'ordinateur à l'aide de ces différentes méthodes :

- Utilisation des mouvements tactiles (certains modèles uniquement)
- Utilisation du clavier et de la souris

Certains modèles d'ordinateurs possèdent des touches d'activation ou des touches d'action spéciales pour réaliser des tâches courantes.

### **Utilisation des gestes tactiles**

Vous pouvez personnaliser les mouvements tactiles en modifiant les paramètres, la configuration des boutons, la vitesse de clic et les options du pointeur.

Sur l'Écran d'accueil, saisissez panneau de configuration, puis sélectionnez **Panneau de configuration**. Ou, sur le bureau Windows, cliquez droit sur le bouton Démarrer et sélectionnez **Panneau de configuration**. Sélectionnez **Matériel et audio**. Sous **Périphériques et imprimantes**, sélectionnez **Souris**.

**REMARQUE :** Les gestes tactiles ne sont pas tous pris en charge dans chaque application.

### **Utilisation du clavier et de la souris**

Le clavier et la souris vous permettent de saisir des caractères, de sélectionner des éléments, d'effectuer un défilement et d'effectuer les mêmes fonctions qu'à l'aide des mouvements tactiles. Le clavier vous permet également d'utiliser des touches d'action et des touches d'activation pour réaliser des fonctions spécifiques.

÷ф.

**ASTUCE :** La touche Windows  $\blacksquare$  du clavier vous permet de revenir rapidement à l'écran d'accueil depuis

une application ouverte ou le bureau Windows. En appuyant à nouveau sur la touche Windows, vous revenez à l'écran précédent.

**EX REMARQUE :** En fonction de votre pays ou région, votre clavier peut disposer de touches et de fonctions différentes de celles décrites dans cette section.

### **Utilisation des touches d'action ou touches d'activation**

Vous pouvez rapidement accéder à des informations ou effectuer des fonctions à l'aide de certaines touches et combinaisons de touches.

● Touche d'action — Effectue une fonction qui lui est attribuée. Les icônes figurant sur les touches de fonction dans la partie supérieure du clavier illustrent les fonctions attribuées à ces touches.

Pour utiliser la fonction d'une touche d'action, appuyez sur la touche et maintenez-la enfoncée.

● Touches d'activation — Une combinaison de la touche Fn et de la touche Échap, de la barre d'espace ou de la touche d'action appropriée.

Pour utiliser une touche d'activation, appuyez brièvement sur la touche Fn, puis appuyez brièvement sur la deuxième touche de la combinaison.

Selon le modèle de l'ordinateur, votre clavier peut prendre en charge les touches suivantes.

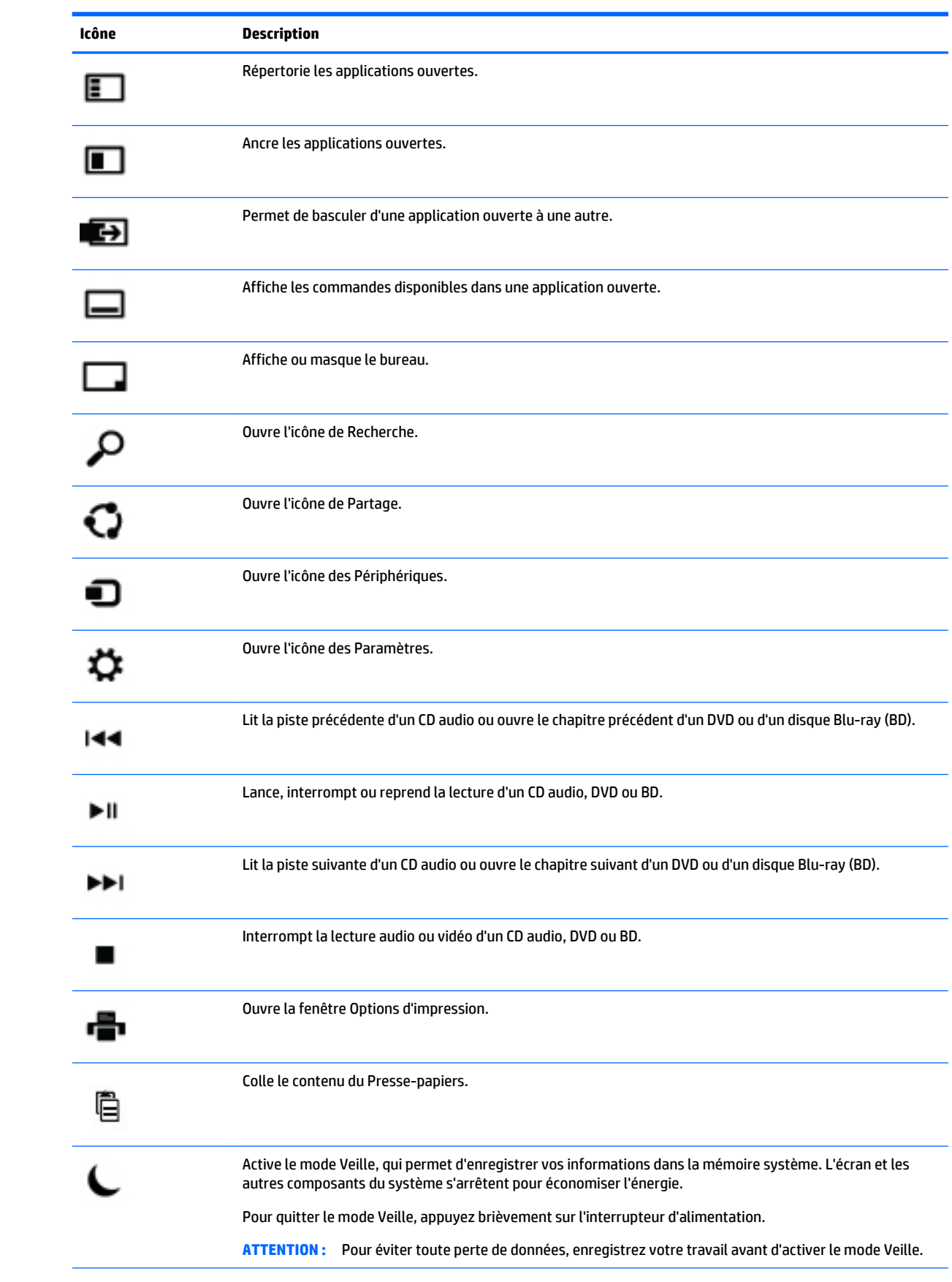

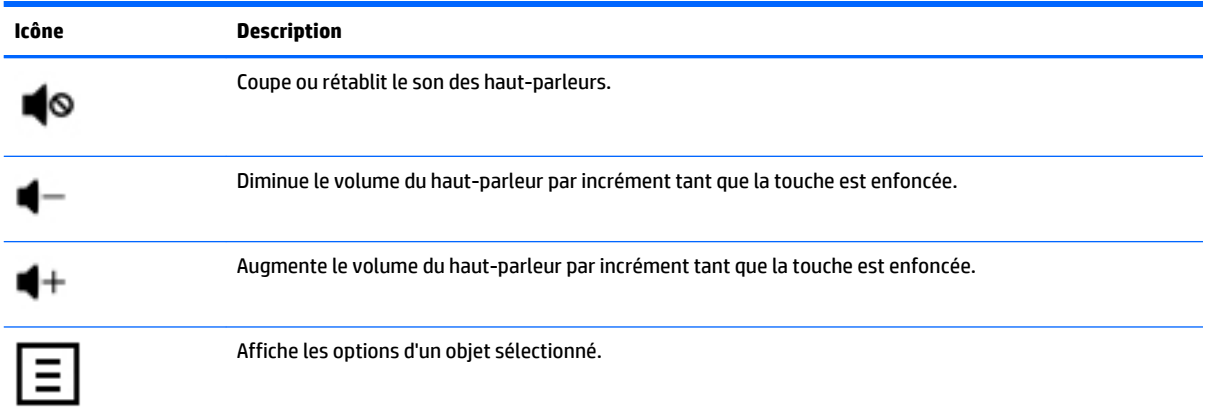

### **Utilisation des touches de raccourci de Windows**

Windows fournit des raccourcis afin que vous puissiez effectuer rapidement certaines actions. Appuyez sur la touche Windows seule ou en combinaison d'une touche spécifique pour effectuer l'action associée.

# <span id="page-12-0"></span>**4 Protection de votre ordinateur**

Votre ordinateur possède des fonctions servant à protéger l'intégrité de votre système et ses données contre des accès non autorisés. Passez en revue ces fonctions pour garantir une utilisation appropriée.

## **Fonctions de sécurité de l'ordinateur**

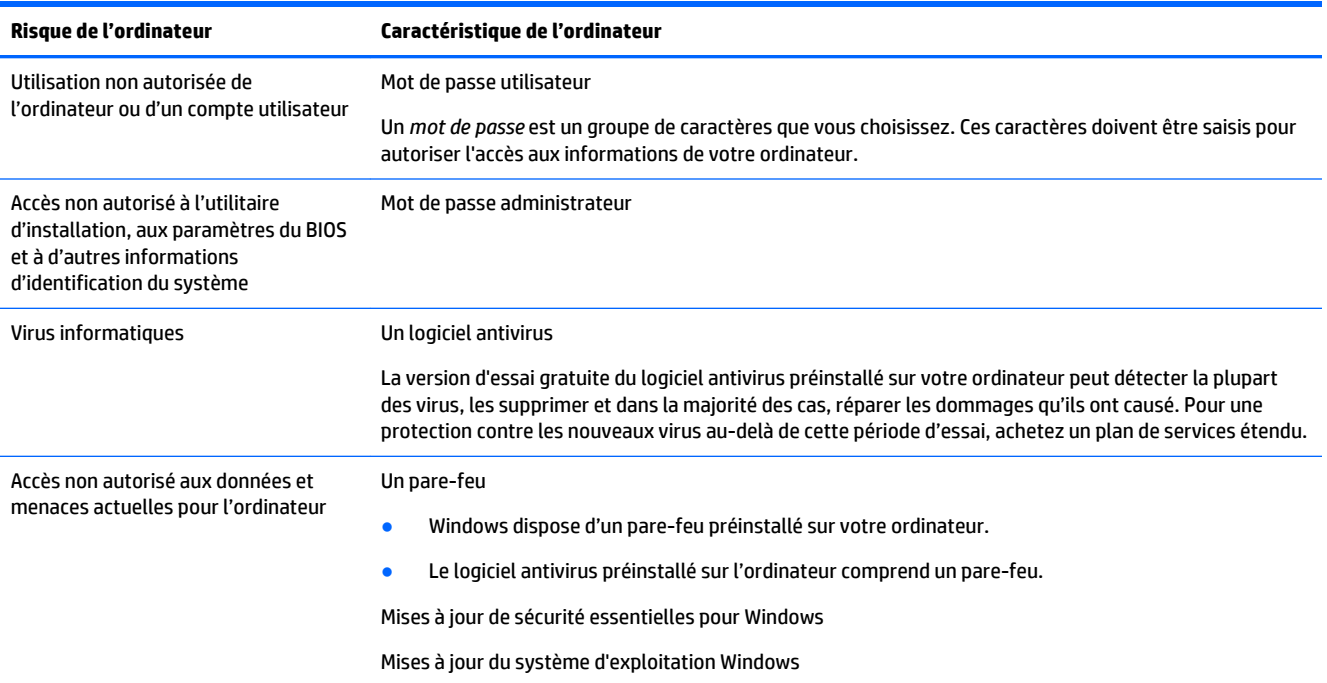

# <span id="page-13-0"></span>**5 Dépannage**

Si vous rencontrez des problèmes lors de l'utilisation de périphériques, comme un moniteur ou une imprimante, avec votre ordinateur, reportez-vous à la documentation fournie par le fabricant du produit pour obtenir des informations de dépannage plus détaillées. Les tableaux suivants présentent certains problèmes que vous pourriez rencontrer lors de l'installation, du démarrage ou de l'utilisation de votre ordinateur, et propose également des solutions possibles.

Pour en savoir plus ou obtenir davantage d'options de dépannage, rendez-vous sur [http://welcome.hp.com/](http://welcome.hp.com/country/us/en/wwcontact_us.html) [country/us/en/wwcontact\\_us.html](http://welcome.hp.com/country/us/en/wwcontact_us.html), puis recherchez votre modèle d'ordinateur.

## **L'ordinateur ne démarre pas**

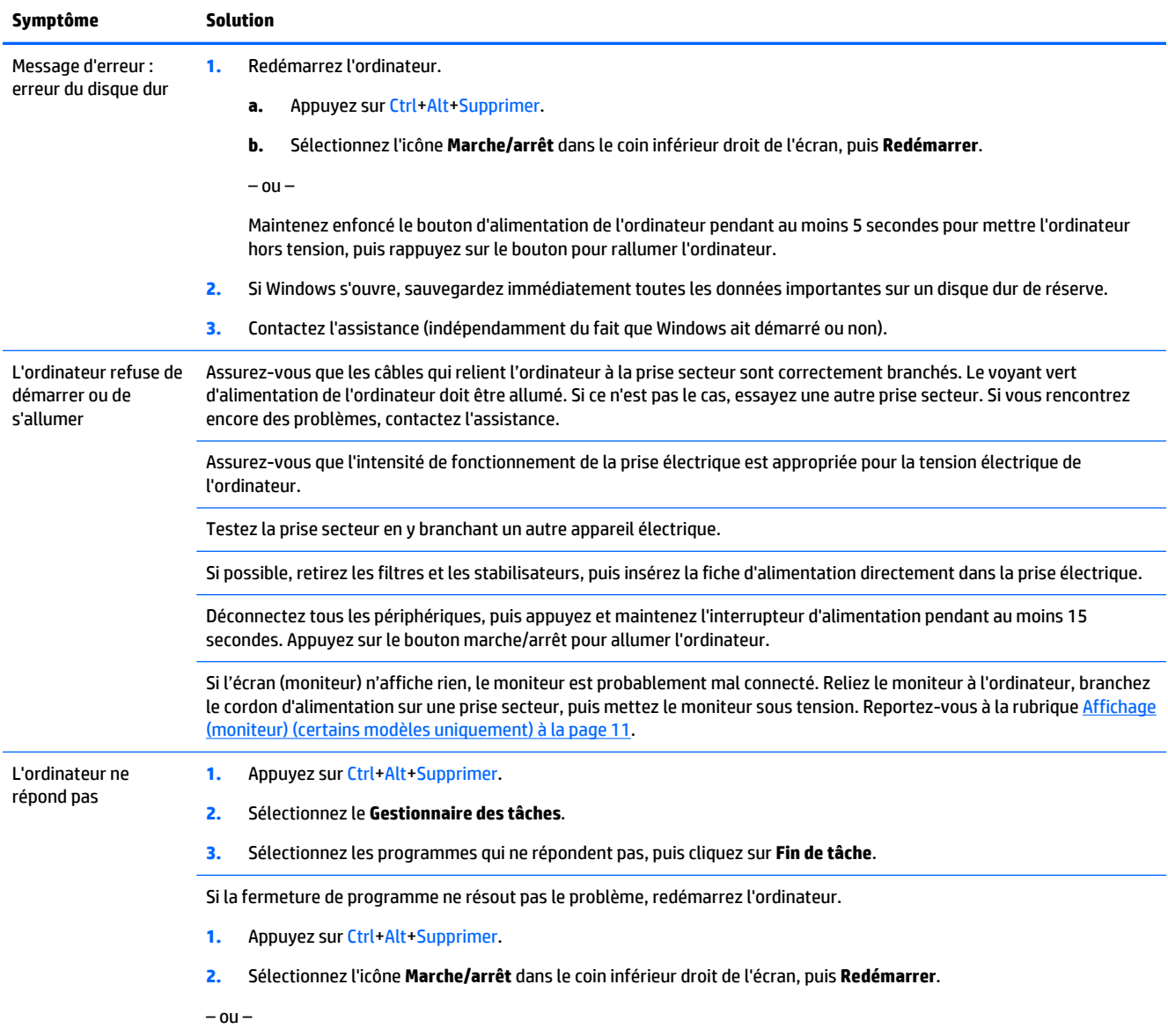

<span id="page-14-0"></span>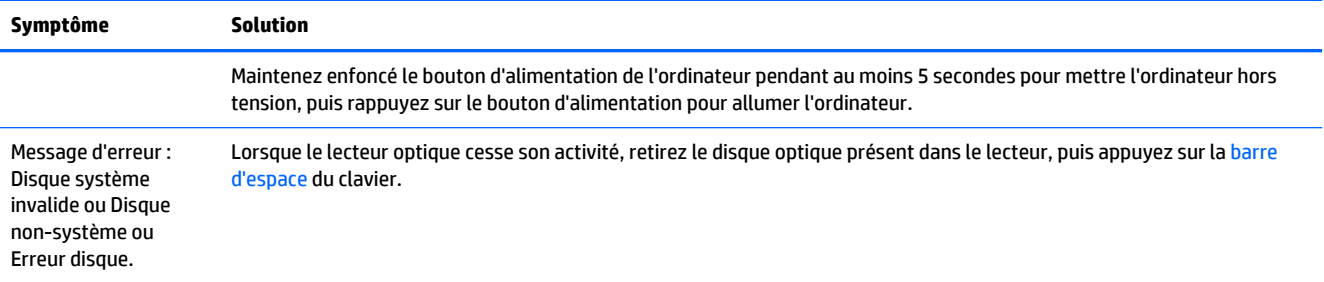

## **Alimentation**

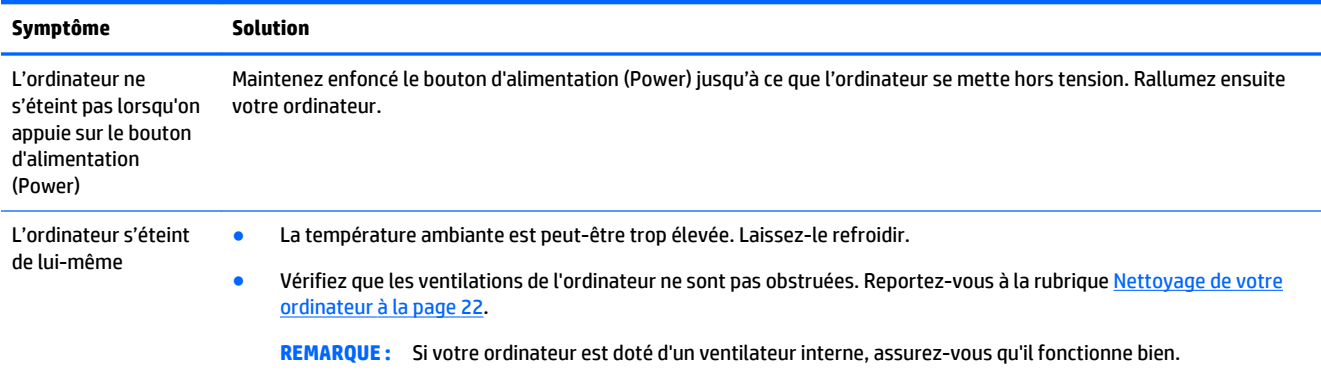

# **Affichage (moniteur) (certains modèles uniquement)**

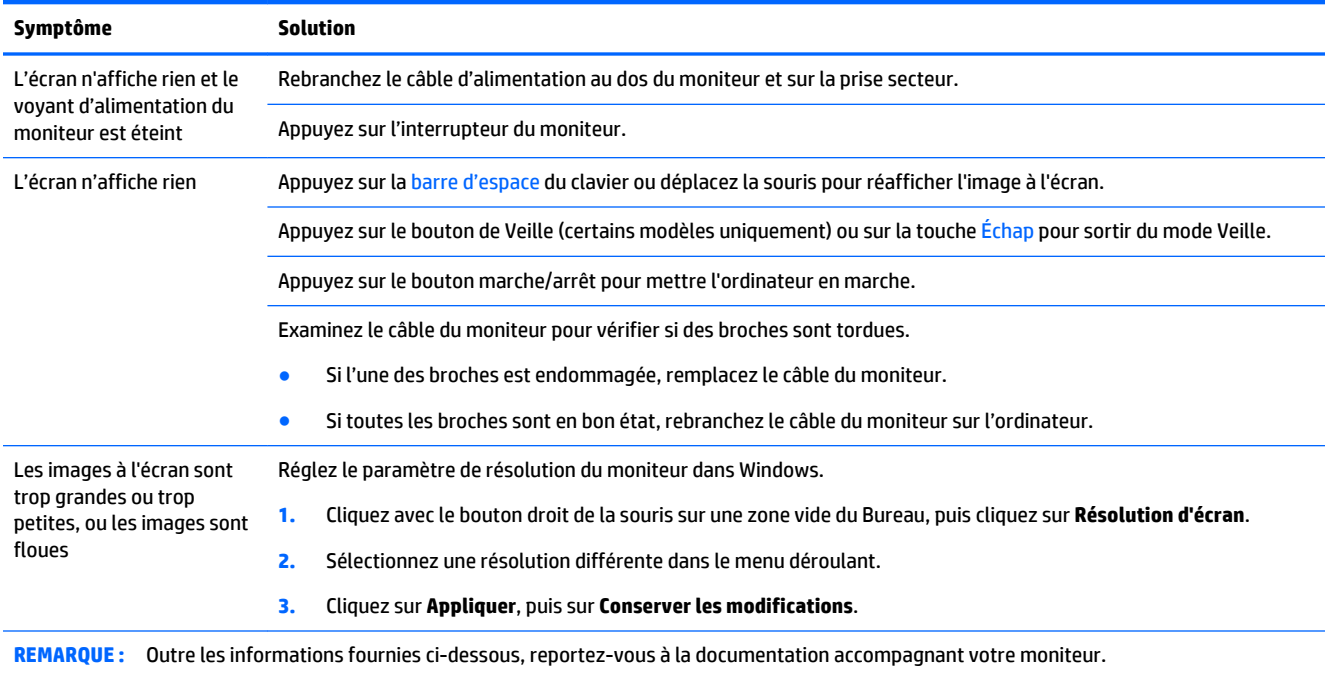

## <span id="page-15-0"></span>**Clavier et souris (filaire)**

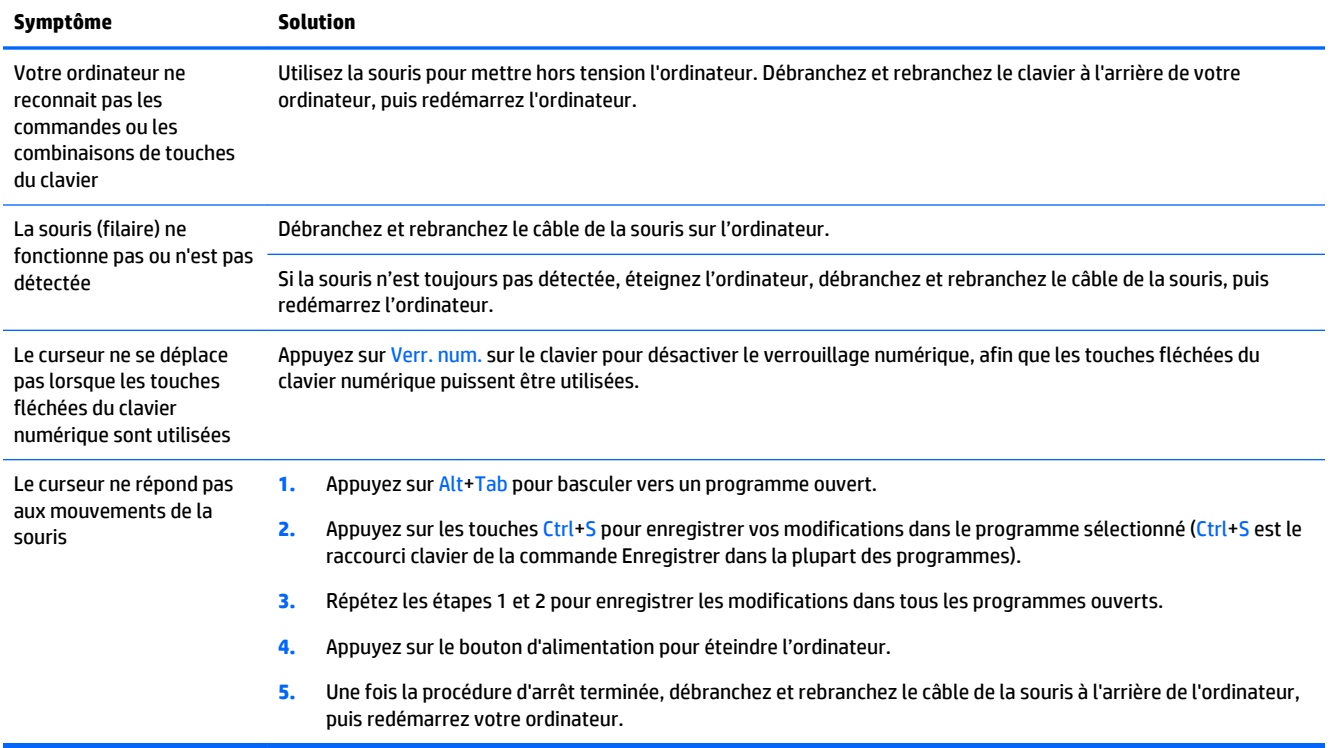

## **Clavier et souris (sans fil)**

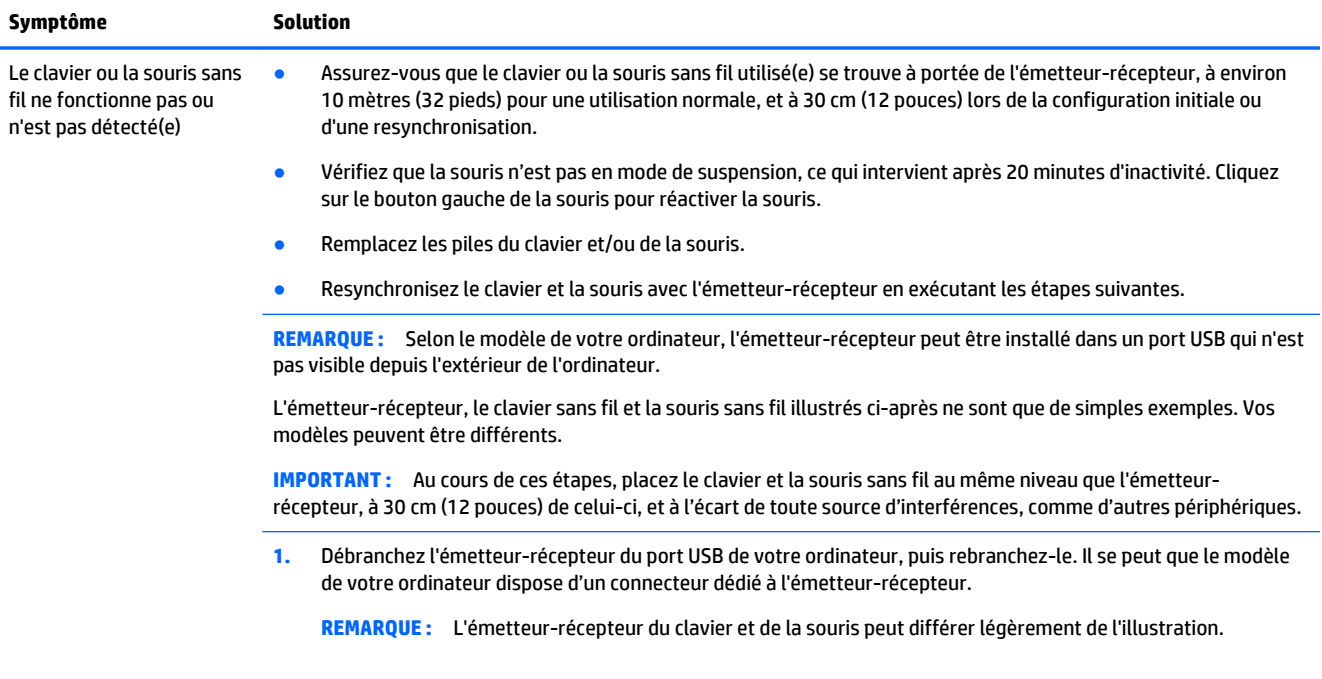

<span id="page-16-0"></span>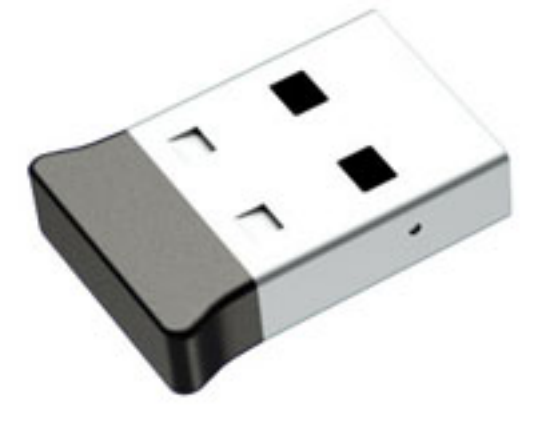

**2.** Vérifiez que la souris est bien allumée **(A)**, et maintenez appuyé le bouton **Connexion (B)** se trouvant sous la souris pendant 5 à 10 secondes jusqu'à ce que le témoin lumineux de l'émetteur-récepteur s'allume ou s'arrête de clignoter. L'émetteur-récepteur se déconnecte au bout de 60 secondes. Afin de vous assurer que la connexion a bien été établie et que l'émetteur-récepteur n'a pas temporisé, déplacez la souris et vérifiez la réponse à l'écran.

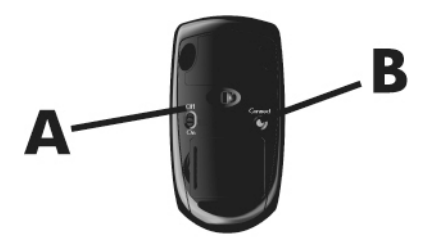

**3.** Si le clavier ne répond pas, maintenez appuyé le bouton **Connexion (C)** se trouvant sous le clavier pendant 5 à 10 secondes jusqu'à ce que le témoin lumineux de l'émetteur-récepteur s'allume ou s'arrête de clignoter.

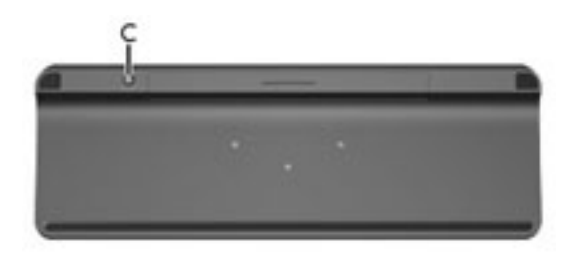

## **Haut-parleurs et son**

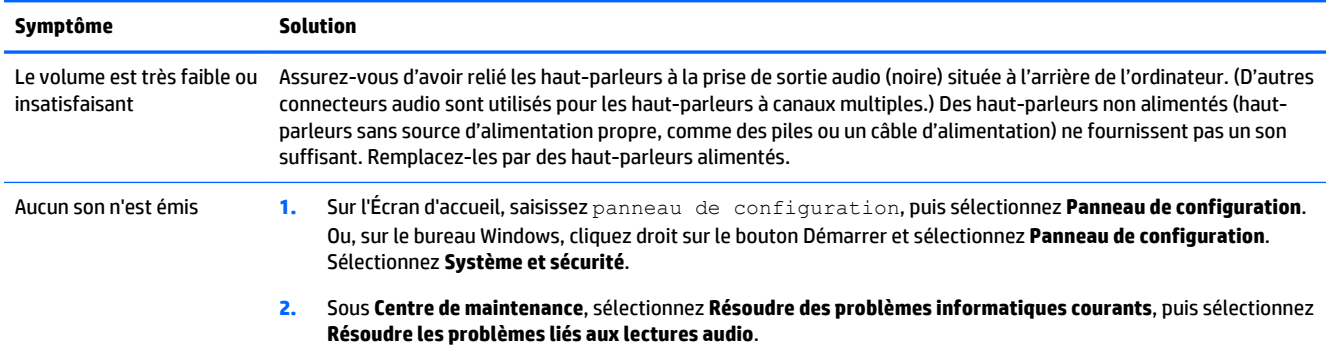

<span id="page-17-0"></span>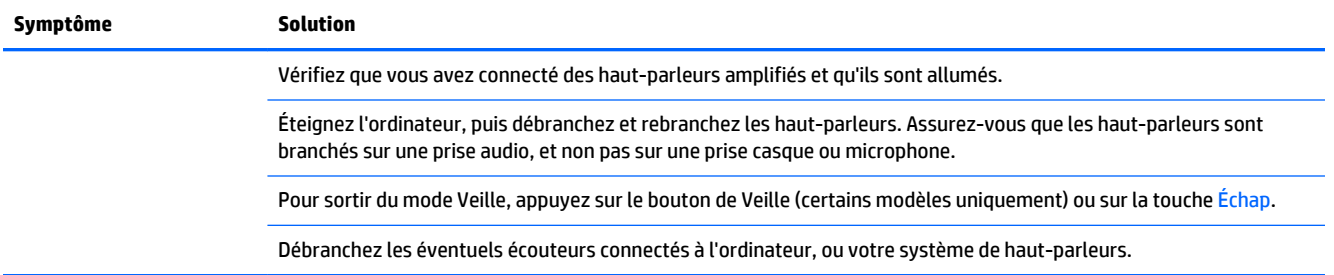

## **Accès Internet**

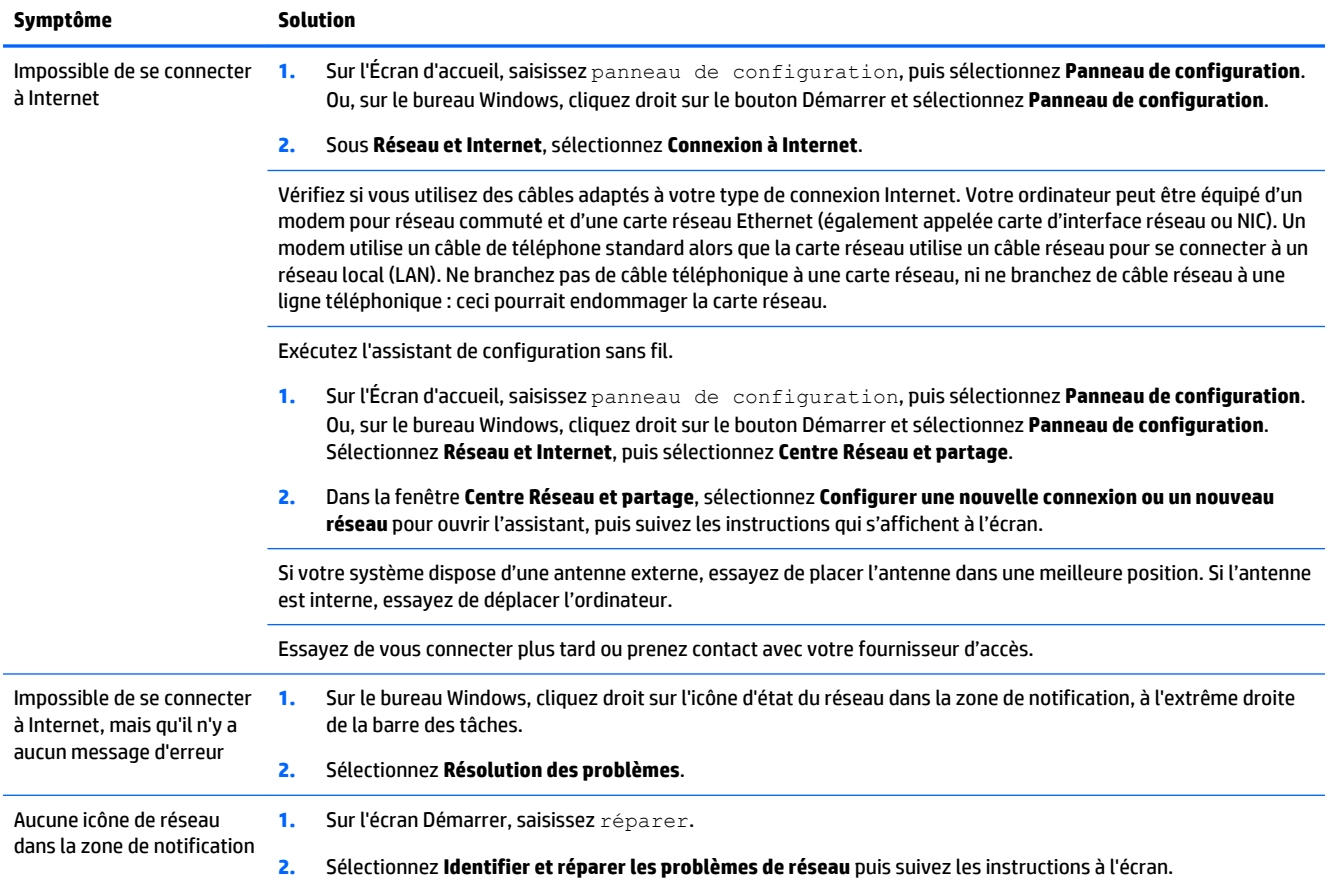

# <span id="page-18-0"></span>**Dépannage logiciel**

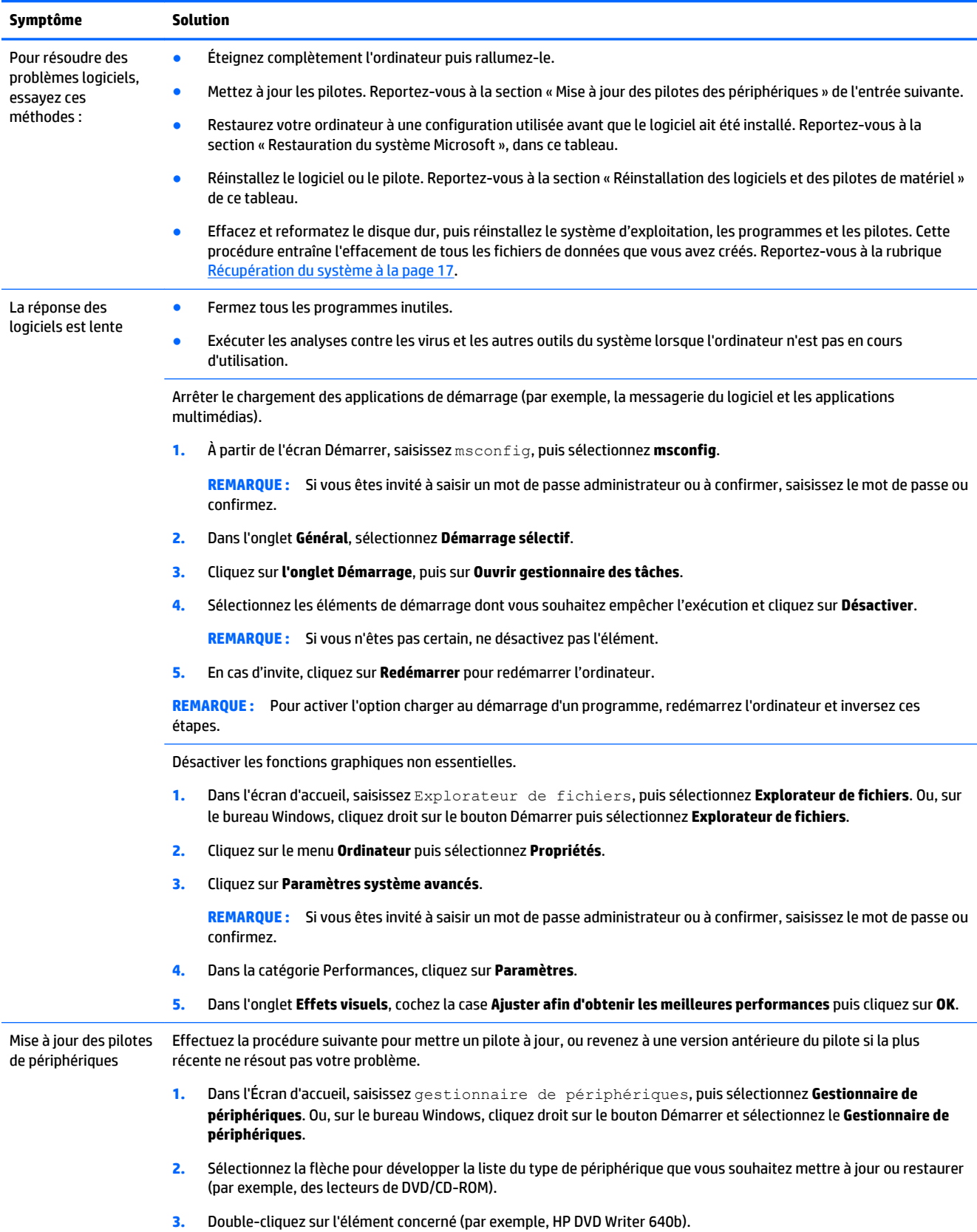

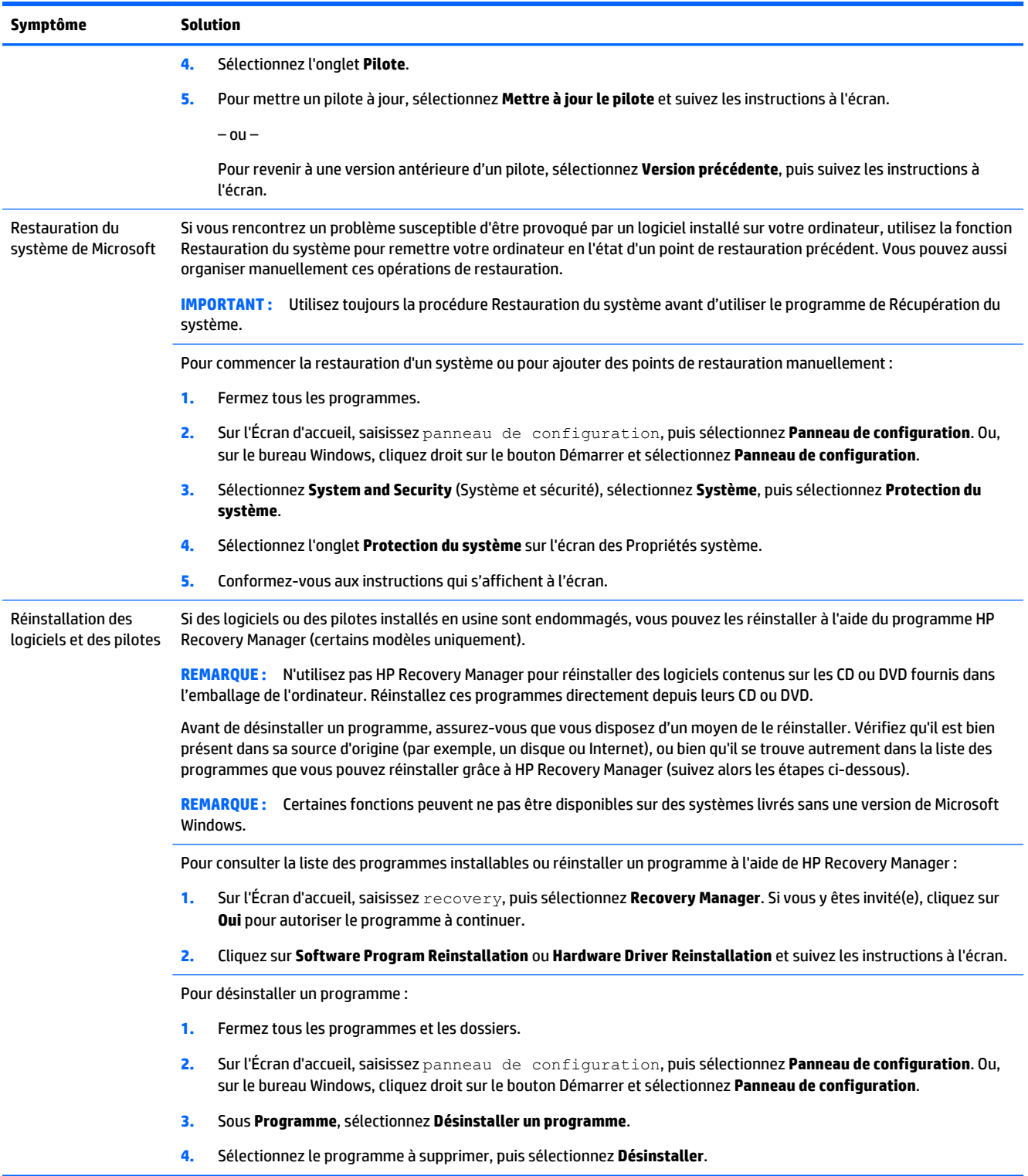

# <span id="page-20-0"></span>**6 Récupération du système**

Lors de la Récupération du système, le disque dur est effacé et reformaté, tous les fichiers de données que vous avez créés sont supprimés, puis le système d'exploitation, les programmes et les pilotes sont réinstallés. Vous devez par conséquent réinstaller manuellement tous les logiciels installés sur votre ordinateur après sa sortie d'usine.

**REMARQUE :** Exécutez toujours la procédure de Restauration du système avant d'utiliser le programme de Récupération du système. Consultez la rubrique « Restauration du système Microsoft » dans la section [Dépannage logiciel à la page 15.](#page-18-0)

Certaines fonctions peuvent ne pas être disponibles sur des systèmes livrés sans une version de Microsoft Windows.

## **Choix d'une méthode de récupération du système**

Vous devez choisir parmi les options suivantes pour exécuter une récupération du système :

- Image de récupération Pour exécuter la Récupération du système à partir d'une image stockée sur votre disque dur. Cette image est un fichier qui contient une copie du logiciel d'origine. Pour exécuter une Récupération du système à partir d'une image, consultez la section Récupération du système à partir de l'Écran d'accueil de Windows à la page 17.
- **REMARQUE :** L'image de récupération utilise une partie du disque dur qui n'est alors plus disponible pour stocker des données.
- Supports de récupération Pour exécuter la Récupération du système depuis un ou plusieurs supports créés à partir de fichiers stockés sur votre disque dur ou achetés séparément. Pour créer des supports de récupération, consultez la rubrique : [Création de supports de récupération à la page 20.](#page-23-0)

### **Options de la récupération du système**

La récupération du système doit être exécutée dans l'ordre suivant :

- **1.** Via le disque dur, depuis l'Écran d'accueil de Windows.
- **2.** Via le disque dur, en appuyant sur F11 au démarrage du système.
- **3.** Via les supports de récupération créés.
- **4.** Via des disques de récupération achetés auprès de HP. Pour acheter des disques de récupération, rendez-vous à l'adresse : [http://welcome.hp.com/country/us/en/wwcontact\\_us.html.](http://welcome.hp.com/country/us/en/wwcontact_us.html)

### **Récupération du système à partir de l'Écran d'accueil de Windows**

**ATTENTION :** La Récupération du système efface toutes les données et tous les programmes que vous aviez créés ou installés. Sauvegardez toutes les données importantes sur un disque amovible ou une clé USB. Si l'ordinateur fonctionne et que Windows répond, suivez les étapes ci-dessous pour effectuer une récupération du système :

- **1.** Éteignez l'ordinateur.
- **2.** Déconnectez tous les périphériques de l'ordinateur, sauf le moniteur (uniquement certains modèles), le clavier et la souris.
- **3.** Mettez l'ordinateur sous tension.
- **4.** Sur l'Écran d'accueil, saisissez recovery, puis sélectionnez **HP Recovery Manager**. Si vous y êtes invité(e), cliquez sur **Oui** pour autoriser le programme à continuer.
- **5.** Sélectionnez **Environnement de restauration HP** et cliquez sur **OK** pour redémarrer.
- **6.** Sélectionnez **Réinstallation du système**.
- **7.** Conformez-vous aux instructions qui s'affichent à l'écran.
	- **REMARQUE :** Si votre système ne détecte *aucune* partition de récupération, il vous invite alors à insérer un support de récupération. Insérez un disque ou une clé USB, sélectionnez **Oui**, puis cliquez sur **Suivant** pour redémarrer l'ordinateur et exécuter HP Recovery Manager à partir de la clé USB/du disque de récupération. Si vous optez pour des disques, insérez le prochain disque de récupération lorsque vous y êtes invité(e).
- **8.** Une fois la récupération achevée, éteignez l'ordinateur, reconnectez tous les périphériques et rallumez l'ordinateur.

### **Récupération du système au démarrage de l'ordinateur**

**ATTENTION :** La Récupération du système efface toutes les données et tous les programmes que vous aviez créés ou installés. Sauvegardez toutes les données importantes sur un disque amovible ou une clé USB.

Si l'ordinateur fonctionne normalement mais que Windows ne répond pas, suivez ces étapes pour exécuter une récupération du système :

- **1.** Éteignez l'ordinateur. Si nécessaire, appuyez et maintenez enfoncé le bouton de mise sous tension (marche/arrêt) jusqu'à ce que l'ordinateur s'arrête.
- **2.** Déconnectez tous les périphériques de l'ordinateur, sauf le moniteur (uniquement certains modèles), le clavier et la souris.
- **3.** Appuyez sur le bouton marche/arrêt pour mettre l'ordinateur en marche.
- **4.** Dès que l'écran initial doté du logo de la compagnie apparaît, appuyez de manière répétée sur la touche F11 jusqu'à ce que le **Menu des Options d'amorçage** s'affiche à l'écran.
- **5.** Sélectionnez **Dépannage**.
- **6.** Sélectionnez **Réinstallation du système**.
- **7.** Conformez-vous aux instructions qui s'affichent à l'écran.
- **8.** Une fois la récupération achevée, éteignez l'ordinateur, reconnectez tous les périphériques et rallumez l'ordinateur.

### **Récupération du système à l'aide de supports de récupération**

**ATTENTION :** La Récupération du système efface toutes les données et tous les programmes que vous aviez créés ou installés. Sauvegardez toutes les données importantes sur un disque amovible ou une clé USB.

<span id="page-22-0"></span>Pour créer des supports de récupération, consultez la rubique : [Création de supports de récupération](#page-23-0)  [à la page 20.](#page-23-0)

Pour entreprendre une Récupération du système à l'aide de supports de récupération :

- **1.** Si l'ordinateur fonctionne, créez un DVD ou une clé USB de sauvegarde contenant tous les fichiers de données que vous souhaitez conserver, puis retirez le support de sauvegarde de l'ordinateur.
- **2.** Si vous utilisez des DVD de récupération, insérez le disque de récupération n° 1 dans le tiroir du lecteur DVD puis refermez celui-ci. Si vous utilisez une clé USB de récupération, insérez la clé dans un port USB.
- **3.** Si l'ordinateur fonctionne, déplacez votre curseur dans l'Écran d'accueil vers le coin inférieur droit pour afficher la barre d'outils des icônes, et sélectionnez ensuite **Paramètres**, puis l'icône **Marche/arrêt**, et enfin **Arrêter**. Ou, sur le bureau Windows, cliquez droit sur le bouton de démarrage, sélectionnez **Arrêter** ou déconnectez-vous puis sélectionnez **Arrêter**.

 $-$  ou  $-$ 

Autrement, si l'ordinateur ne répond pas, maintenez enfoncé le bouton marche/arrêt pendant environ 5 secondes jusqu'à ce que l'ordinateur s'éteigne.

- **4.** Déconnectez tous les périphériques de l'ordinateur, sauf le moniteur (uniquement certains modèles), le clavier et la souris.
- **5.** Appuyez sur le bouton marche/arrêt pour mettre l'ordinateur en marche. Si vous utilisez un DVD de récupération, l'ordinateur exécute automatiquement HP Recovery Manager à partir du disque. Passez à l'étape 7.
- **6.** Si vous exécutez la Récupération du système à partir d'une clé USB, appuyez sur Échap à la mise sous tension de l'ordinateur pour afficher le menu d'amorçage. Utilisez les touches de direction pour sélectionner la clé USB, puis appuyez sur Entrée pour démarrer à partir de ce périphérique.
- **7.** Si vous êtes invité(e) à choisir entre exécuter la récupération du système à partir d'un support ou à partir du disque dur, sélectionnez **support**, puis cliquez sur **Suivant**.
- **8.** Sélectionnez **Réinitialisation des paramètres d'usine**.
- **9.** Conformez-vous aux instructions qui s'affichent à l'écran.

### **Supports de récupération**

Les supports de récupération peuvent être créés sur des DVD vierges ou une clé USB (l'un ou l'autre, mais pas les deux). Créez des supports de récupération à partir de l'image de récupération stockée sur votre disque dur. Cette image comprend le système d'exploitation et les logiciels préinstallés à l'origine sur votre ordinateur. Vous pouvez créer un seul jeu de supports de récupération pour votre ordinateur, et ces supports pourront être utilisés *uniquement* avec cet ordinateur. Conservez les supports de récupération en lieu sûr.

**<sup>2</sup> REMARQUE :** Certaines fonctions peuvent ne pas être disponibles sur des systèmes livrés sans une version de Microsoft Windows.

### **Choix des supports de récupération**

Pour créer des disques de récupération, votre ordinateur doit posséder un graveur de DVD, et vous ne devez utiliser que des disques DVD+R ou DVD-R vierges de haute qualité.

- <span id="page-23-0"></span>**REMARQUE :** Vous *ne pouvez pas* utiliser de CD ou de disques DVD+RW, DVD-RW, DVD+RW DL ou DVD-RW DL pour créer des disques de récupération.
- Si vous créez des disques de récupération, veillez à utiliser des disques de qualité pour former votre jeu de disques. Il est normal que des disques soient rejetés s'ils ne sont pas dépourvus d'erreur. Le programme vous demandera d'insérer un autre disque vierge pour réessayer.
- Le nombre de disques compris dans un jeu de disques de réinstallation dépend de votre modèle d'ordinateur (généralement de 1 à 5 DVD). Le programme Recovery Disc Creator (Créateur de disques de récupération) vous indique le nombre de disques vierges requis pour créer un jeu.
- Vous avez la possibilité de créer à la place une clé USB de récupération, en vous servant d'une clé USB de qualité. Si vous utilisez une clé USB, le programme vous indique quelle doit être la capacité de stockage de la clé destinée au stockage de l'ensemble des données (16 Go minimum).
- **<sup>2</sup> REMARQUE :** Cette procédure de création de supports de récupération nécessite du temps pour vérifier l'exactitude des informations sur le support. Vous pouvez arrêter la procédure à tout moment. La prochaine fois que vous démarrerez le programme, il reprendra là où il s'est arrêté.

### **Création de supports de récupération**

Pour créer des disques de récupération :

- **1.** Fermez tous les programmes.
- **2.** Sur l'Écran d'accueil, saisissez recovery, puis sélectionnez **HP Recovery Manager**. Si vous y êtes invité(e), cliquez sur **Oui** pour autoriser le programme à continuer.
- **3.** Sélectionnez **Créer des supports de restauration à l'aide de DVD vierge(s)**, puis sélectionnez **Suivant**.
- **4.** Suivez les instructions qui apparaissent à l'écran. Etiquetez chacun des disques à mesure que vous les créez (par exemple, Récupération 1, Récupération 2).

Pour créer une clé USB destinée à la récupération :

- **1.** Fermez tous les programmes.
- **2.** Insérez la clé USB dans un des ports USB de l'ordinateur.
- **3.** Sur l'Écran d'accueil, saisissez recovery, puis sélectionnez **HP Recovery Manager**. Si vous y êtes invité(e), cliquez sur **Oui** pour autoriser le programme à continuer.
- **4.** Sélectionnez **Créer des supports de restauration**, puis sélectionnez **Lecteur Flash USB**, puis **Suivant**.
- **5.** Sélectionnez la clé USB dans la liste de supports. Le programme vous indique quelle capacité de stockage est nécessaire pour créer une unité de récupération. Si la clé USB ne dispose pas d'une capacité de stockage suffisante (16 Go est le minimum requis), son nom s'affiche en gris à l'écran et vous ne pouvez pas continuer. Cliquez sur **Suivant**.
- **REMARQUE :** La création d'un support de réinstallation entraîne le formatage de la clé USB : tous les dossiers qu'elle contenait sont supprimés.
- **6.** Suivez les instructions qui apparaissent à l'écran. Assurez-vous de nommer la clé USB et de la stocker dans un endroit sécurisé.
	- **REMARQUE :** N'utilisez pas de carte mémoire pour créer un support de réinstallation. Le système peut s'avérer incapable de démarrer à partir d'une carte mémoire, vous pourriez alors ne pas être en mesure d'entreprendre la récupération du système.

# <span id="page-24-0"></span>**7 Maintenance**

Il est important que vous effectuiez quelques opérations de maintenance simples de sorte que votre ordinateur fournisse les meilleures performances.

## **Planifications et tâches**

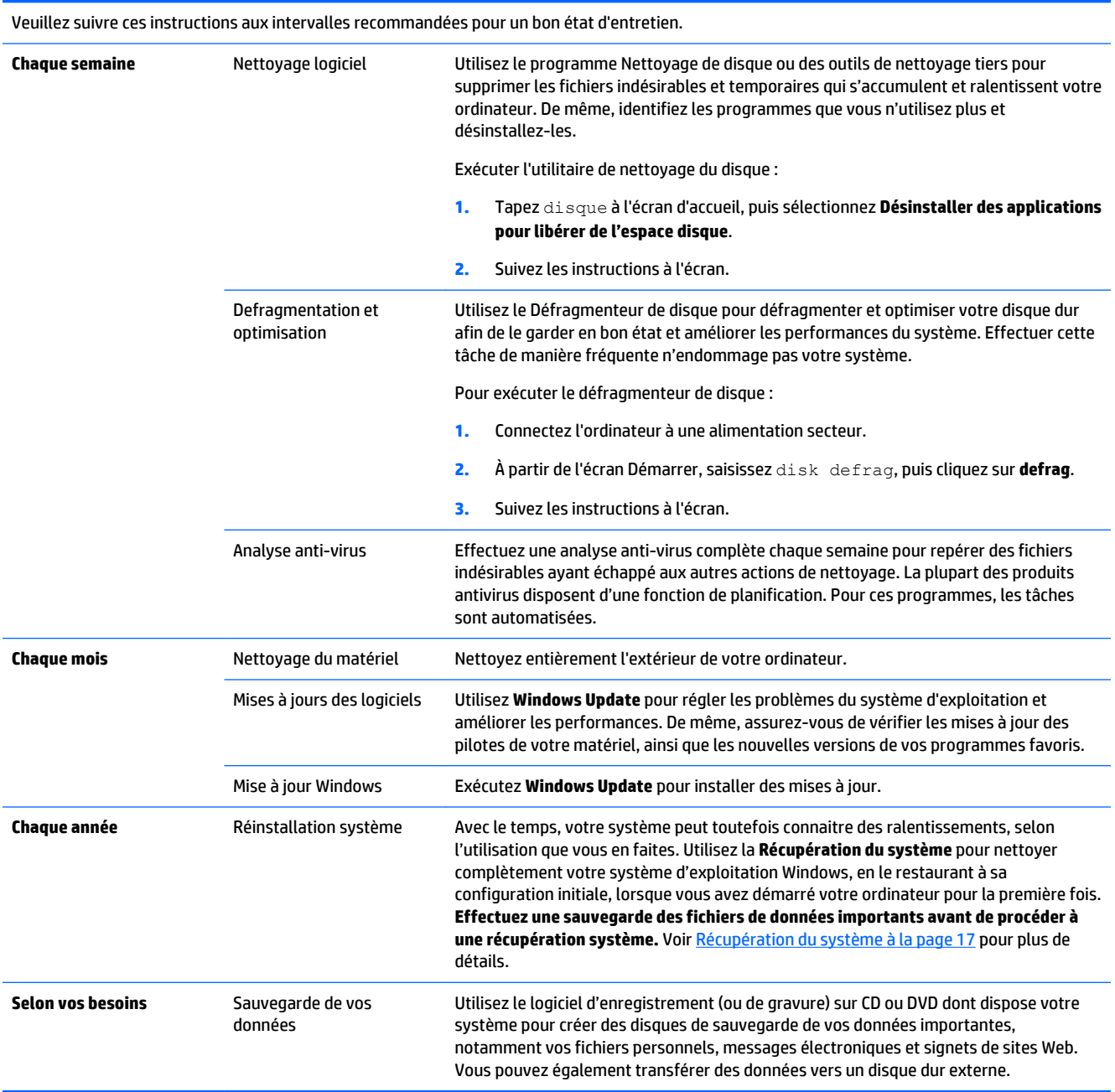

### <span id="page-25-0"></span>**Nettoyage de votre ordinateur**

Utilisez les produits suivants pour nettoyer en toute sécurité votre ordinateur :

- Chlorure d'ammonium diméthyle benzyle de concentration maximale 0,3 % (par exemple sous forme de lingettes jetables, vendues sous de nombreuses marques)
- Liquide nettoyant pour vitres sans alcool
- Eau savonneuse
- Chiffon sec en microfibres ou peau de chamois (tissu antistatique non gras)
- Lingettes antistatiques

**ATTENTION :** Évitez les solvants de nettoyage concentrés qui peuvent causer des dommages irréversibles sur votre ordinateur. Si vous n'êtes pas sûr(e) de pouvoir utiliser en toute sécurité un produit de nettoyage avec votre ordinateur, vérifiez la composition du produit afin de vérifier qu'il ne contient pas d'éléments tels que de l'alcool, de l'acétone, du chlorure d'ammonium, du chlorure de méthylène, ou bien des hydrocarbures.

Les matériaux fibreux, comme les serviettes en papier, peuvent rayer l'ordinateur. À long terme, les particules de poussière et les produits de nettoyage peuvent finir par s'incruster dans les rayures.

### **Procédures de nettoyage**

Pour nettoyer en toute sécurité votre ordinateur, suivez les instructions de cette section.

- **AVERTISSEMENT !** Pour éviter tout risque d'électrocution ou de détérioration des composants, ne nettoyez pas l'ordinateur lorsqu'il est sous tension.
	- Éteignez l'ordinateur.
	- Débranchez l'alimentation.
	- Déconnectez tous les périphériques externes alimentés.

**ATTENTION :** Pour éviter d'endommager des composants internes, ne vaporisez pas directement des agents de nettoyage ou des liquides sur une surface de l'ordinateur. Les liquides se répandant sur la surface risquent d'endommager de façon permanente les composants internes.

### **Nettoyage de l'écran**

**ATTENTION :** Ne pas vaporiser ou appliquer le nettoyant directement sur l'écran.

Essuyez soigneusement les rebords et la surface de l'écran à l'aide d'un chiffon doux non pelucheux humecté avec un nettoyant pour vitres sans alcool.

#### **Nettoyage des grilles d'aération de l'ordinateur**

Les ouvertures d'aération permettent de refroidir l'ordinateur. Nettoyez ces ouvertures à l'aide d'un petit aspirateur manuel fonctionnant sur piles. (Cela élimine le risque de choc électrique.)

- **1.** Passez l'aspirateur sur les ouvertures d'aération du boîtier de l'ordinateur.
- **2.** Retirez tout débris accumulé sur ou autour des ports de l'ordinateur (par exemple, les connecteurs Ethernet et USB).

### **Nettoyage du clavier et de la souris.**

AVERTISSEMENT ! Pour éviter tout risque de choc électrique et toute détérioration des composants internes, n'utilisez pas d'embout d'aspirateur pour nettoyer le clavier. Un aspirateur peut laisser des dépôts ménagers à la surface du clavier.

**ATTENTION :** Pour éviter d'endommager des composants internes, ne laissez pas de liquides se répandre entre les touches.

- Pour nettoyer le clavier ou la souris, employez un chiffon doux en microfibres ou un chamois humecté avec l'une des solutions nettoyantes répertoriées précédemment ou servez-vous d'une lingette jetable destinée à cet usage.
- Pour éviter que des touches ne collent et pour enlever la poussière, les peluches et les particules présentes sur le clavier, utilisez une bombe dépoussiérante à air comprimé avec embout directionnel.

Si vous utilisez une souris à boule, nettoyez la boule et les roulettes situées à l'intérieur.

- **1.** Retournez la souris et faites pivoter la couronne du couvercle au-dessus de la boule dans le sens contraire des aiguilles d'une montre pour retirer la couronne et dégager la boule.
- **2.** Rincez la boule avec de l'eau tiède savonneuse.
- **3.** Nettoyez les roulettes à l'intérieur de la souris avec un coton-tige imbibé d'alcool isopropylique (à friction).
- **4.** Une fois la boule et les roulettes complètement sèches, remettez-les en place, ainsi que la couronne du couvercle.

# <span id="page-27-0"></span>**8 Utilisation de l'interface UEFI de diagnostic matériel de PC HP**

L'interface UEFI de diagnostic matériel de PC HP vous permet d'exécuter des tests de diagnostic afin de déterminer si le matériel de l'ordinateur fonctionne correctement. L'outil s'exécute en dehors du système d'exploitation pour isoler les pannes matérielles à partir des problèmes qui peuvent être causés par le système d'exploitation ou d'autres composants logiciels.

Pour démarrer l'interface UEFI de diagnostic matériel de PC HP :

**1.** Mettez sous tension ou redémarrez l'ordinateur. Lorsque le message « Press the ESC key for Startup Menu » (Pour accéder au menu de démarrage, appuyez sur la touche echap) apparaît dans l'angle inférieur gauche de l'écran, appuyez sur la touche echap. Lorsque le menu de démarrage s'affiche, appuyez sur la touche f2.

Le BIOS recherche les outils de diagnostic à trois emplacements, et ce, dans l'ordre suivant :

- **a.** Clé USB connectée
	- **REMARQUE :** Pour télécharger l'outil de diagnostic matériel de PC HP (UEFI) sur une clé USB, reportez-vous à la section Téléchargement de l'interface UEFI de diagnostic matériel de PC HP sur un périphérique USB à la page 24.
- **b.** Disque dur
- **c.** BIOS
- **2.** Lorsque l'outil de diagnostic s'ouvre, utilisez les touches de direction du clavier pour sélectionner le type de test de diagnostic que vous souhaitez exécuter, puis suivez les instructions à l'écran.

**REMARQUE :** Pour interrompre un test de diagnostic, appuyez sur la touche Échap.

### **Téléchargement de l'interface UEFI de diagnostic matériel de PC HP sur un périphérique USB**

**REMARQUE :** Les instructions de téléchargement du Diagnostic matériel de PC HP (UEFI) sont fournies uniquement en anglais.

Il existe deux options de téléchargement du HP PC Hardware Diagnostics sur un périphérique USB :

**Option 1 : Page d'accueil de HP PC Diagnostics** — permet d'accéder à la dernière version UEFI

- **1.** Rendez-vous sur [http://hp.com/go/techcenter/pcdiags.](http://hp.com/go/techcenter/pcdiags)
- **2.** Cliquez sur le lien **Télécharger UEFI** puis sélectionnez **Exécuter**.

**Option 2 : Pages d'assistance et de pilotes** — fournit les liens de téléchargement d'un produit spécifique (versions récentes et anciennes)

- **1.** Rendez-vous sur [http://www.hp.com.](http://www.hp.com)
- **2.** Placez le pointeur sur **Assistance**, située dans la partie supérieure de la page, puis cliquez sur **Télécharger des pilotes**.

**3.** Dans la zone de texte, entrez le nom du produit, puis cliquez sur **Aller**.

 $-$  ou  $-$ 

Cliquez sur **Rechercher** pour permettre à HP de détecter automatiquement votre produit.

- **4.** Sélectionnez le modèle de votre ordinateur, puis sélectionnez votre système d'exploitation.
- **5.** Dans la section **Diagnostic**, cliquez sur **HP UEFI Support Environment**.

 $-$  ou  $-$ 

Cliquez sur **Télécharger**, puis sélectionnez **Exécuter**.

# <span id="page-29-0"></span>**9 Caractéristiques techniques**

## **Caractéristiques techniques de fonctionnement**

**REMARQUE :** Pour déterminer les caractéristiques électriques exactes de votre ordinateur, reportez-vous à l'étiquette signalétique située à l'extérieur de l'ordinateur.

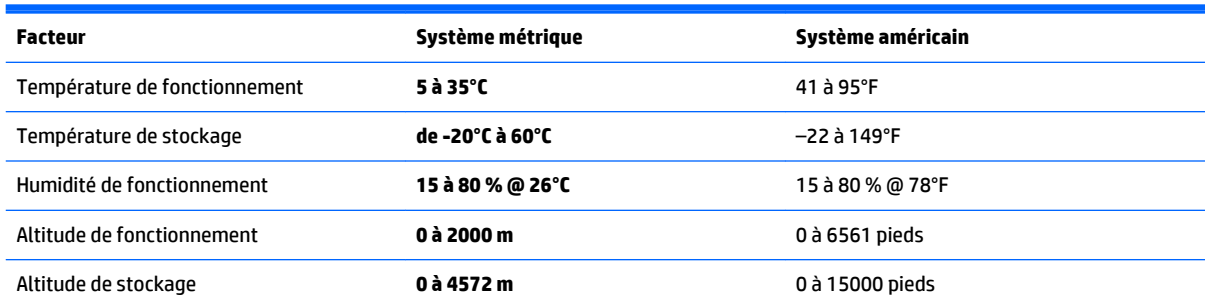

# <span id="page-30-0"></span>**10 Informations relatives à l'assistance**

### **Obtenir de l'aide**

L'assistance HP peut vous aider à tirer le meilleur parti de votre ordinateur. Vous trouverez ce dont vous avez besoin grâce à des outils se trouvant sur votre ordinateur et à des informations disponibles sur le Web, par téléphone ou auprès de votre détaillant local.

Avant de contacter l'assistance HP, il est important que vous ayez à portée de main les informations suivantes :

- Numéro de modèle
- Numéro du produit
- Numéro de série
- Numéro de version logicielle
- Système d'exploitation
- Date d'achat

Nous vous invitons à prendre note des informations suivantes concernant votre ordinateur en vue d'y faire référence ultérieurement.

Les quatre premiers éléments de la liste (numéro de modèle, numéro de produit, numéro de série et numéro de version logicielle) peuvent être consultés à l'aide de HP Support Information (Informations sur l'assistance HP). À l'Écran d'accueil, saisissez hp support, puis sélectionnez **HP Support Information**.

Pensez à enregistrer votre achat sur <http://www.hp.com/apac/register>.

### **Où obtenir de l'aide**

- Utilisez la fonction Aide et support de Windows pour trouver des réponses à vos questions concernant le matériel et les logiciels. À l'Écran d'accueil, saisissez aide, puis sélectionnez **Aide et support**.
- Utilisez HP Support Assistant. À l'écran d'accueil, saisissez support, puis sélectionnez **HP Support Assistant**. HP Support Assistant vous apporte des informations utiles concernant les diagnostics des problèmes et leur résolution. Vous pourrez y trouver :
	- Discuter en ligne avec un technicien HP
	- Numéros de téléphone de l'assistance technique
	- Emplacements des centres de service HP.
- Pour obtenir de l'aide en ligne, rendez-vous sur le site [http://welcome.hp.com/country/us/en/](http://welcome.hp.com/country/us/en/wwcontact_us.html) [wwcontact\\_us.html.](http://welcome.hp.com/country/us/en/wwcontact_us.html)

Une assistance téléphonique est assurée pendant trente (30) jours à partir de la date d'achat de votre ordinateur pour que vous puissiez profiter pleinement de celui-ci dès le début. Après trente (30) jours, des frais peuvent être facturés, mais l'assistance reste toujours disponible.

## <span id="page-31-0"></span>**Assistance technique pour les réparations**

Si votre ordinateur nécessite des réparations ou un remplacement de pièce, deux options s'offrent à vous :

- Vous pouvez facilement remplacer de nombreux éléments de votre ordinateur qui sont considérés comme des pièces remplaçables par l'utilisateur. Il s'agit de la méthode de réparation la plus rapide, étant donné que nous pouvons très souvent envoyer la pièce directement à votre domicile ou bureau en quelques jours. (Il se peut que cette option ne soit pas disponible dans tous les pays ou toutes les régions.)
- Si une réparation s'impose, l'assistance HP prendra les dispositions nécessaires pour remettre votre ordinateur en état de marche.

Ces services sont couverts pendant la période de garantie.

Il existe quelques limitations et exclusions de garantie (ainsi que certains détails importants) décrits dans le guide *HP Worldwide Limited Warranty and Technical Support* (Garantie HP limitée internationale et support technique).

## **Avant de procéder à la mise à jour de votre matériel**

Si vous avez l'intention de mettre à niveau votre matériel, veillez à le faire uniquement après avoir configuré votre nouvel ordinateur. Pour obtenir des instructions sur la manière d'installer votre ordinateur, reportezvous à l'affichette *Instructions d'installation* ou *Guide d'installation rapide* ou [Configuration de votre](#page-6-0) [ordinateur à la page 3](#page-6-0). Si vous rencontrez des difficultés lors de l'installation ou du démarrage de votre système, contactez immédiatement l'assistance HP en suivant les procédures décrites indiquées précédemment dans ce chapitre. Cela doit être fait avant de tenter toute mise à niveau de votre système.

En brisant le sceau de sécurité situé à l'arrière de l'ordinateur, vous confirmez que l'ordinateur fonctionnait correctement avant que vous ne tentiez de mettre à niveau votre système. Une fois le sceau de sécurité brisé, votre ordinateur est alors, dans la mesure permise par la loi locale, couvert par les conditions figurant dans le guide *Garantie limitée internationale et support technique HP*.

# <span id="page-32-0"></span>**Index**

### **A**

affichage (moniteur) de la résolution des problèmes [11](#page-14-0) Aide et support [1](#page-4-0), [27](#page-30-0) assistance [27](#page-30-0)

### **C**

caractéristiques techniques de fonctionnement [26](#page-29-0)

### **D**

dépannage accès Internet [14](#page-17-0) alimentation [11](#page-14-0) clavier et souris (filaire) [12](#page-15-0) clavier et souris (sans fil) [12](#page-15-0) haut-parleurs et son [13](#page-16-0) l'ordinateur ne démarre pas [10](#page-13-0) logiciel [15](#page-18-0) Diagnostic matériel de PC HP (UEFI) téléchargement [24](#page-27-0) utilisation [24](#page-27-0)

#### **E**

entretien de votre ordinateur [22](#page-25-0)

#### **F**

fonctions de sécurité [9](#page-12-0)

### **I**

Internet, connexion [4](#page-7-0)

#### **M**

maintenance, planifications et tâches [21](#page-24-0)

#### **N**

nettoyage de votre ordinateur [22](#page-25-0)

#### **O**

ordinateur dépannage [10](#page-13-0) fonctions de sécurité [9](#page-12-0)

#### **R**

récupération du système méthodes [17](#page-20-0) options [17](#page-20-0)

#### **S**

supports de récupération choix [19](#page-22-0) création [20](#page-23-0)

### **T**

Touche Fn [6](#page-9-0) touches d'action [6](#page-9-0) touches d'activation [6](#page-9-0)